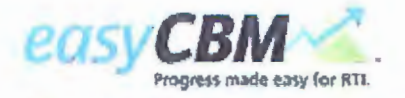

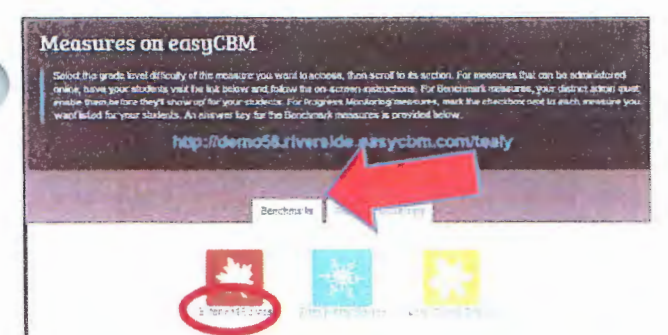

4. Locate the student for whom you will enter scores. Click on **Total Score** and enter the student's scores. Save.

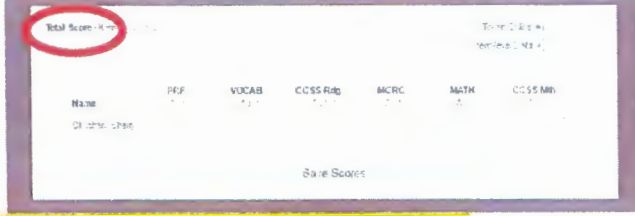

### **To score item level data online:**

- 1. Download and print student copies only.
- 2. Scroll back up to the Benchmark window. Click on **"Enter Test Scores"** below the appropriate icon (Fall, Winter, Spring).
- 3. Click on **"Item Level Data"**

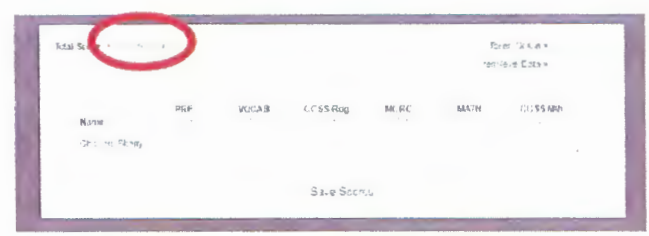

4. Click on **"Enter Answers"** under the appropriate subtest. You will find an option (such as "Passage Text") to see the student copy. If you are administering a fluency item, you may use the stopwatch as you enter fluency data online.

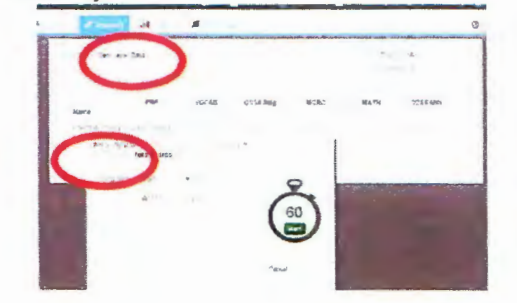

# **One Page Guide (Front and Back)**

# **GROUP ONLINE ADMINISTRATION: (Vocabulary, Comprehension)**

# **Student Log In:**

1. Open easyCBM by navigating the unique URL provided by the district.

**http://marion.wv.easycbm.com/** 

#### ~ .,~, **'f.!¥...** *.:*

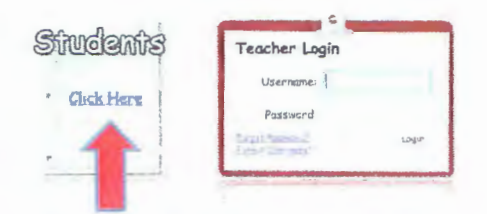

2. Tell students to click **Students Click Here.** Students are prompted to type their teacher's username and click Go!

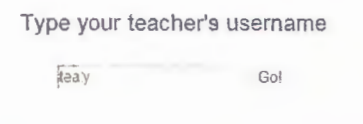

Teachers ensure that students select their own **name** and the correct **test.** Have students linger on this page in order to allow the teacher to verify that the correct test is selected.

## 3. Tell students to click **Take Test.**

Teachers can log in as a student and preview the assessment. Click on "Students Click Here". Type your user name, then select a group, then select "Demo Student" from the list. The password for this account is "demo". If you are previewing for students, they will see actual test items, so do not linger.

**For More Information:** Go to "Resources" and click on "View Training Website"

Additional Quick Guides can be found on Marion County Schools website: http://www.marionboe.com/page /departments/currictechinstruct/ela (Click on the blue "easyCBM Quick Guides" button.)

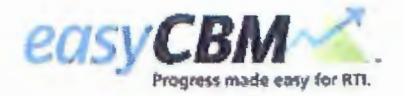

## Contact: Sherry Copley 304.367.2100 x155 srcopley@k12.wv.us easyCBM is a Universal Screener and Progress Monitoring Tool.

Universal Screener Directions: A Universal Screener/Baseline READING test is administered in the fall for all ELA students (grades K-8) to assist teachers in making initial small groups for intervention. This screener is the "Fall Benchmark" and consists of 3 subtests for each grade level (white boxes):

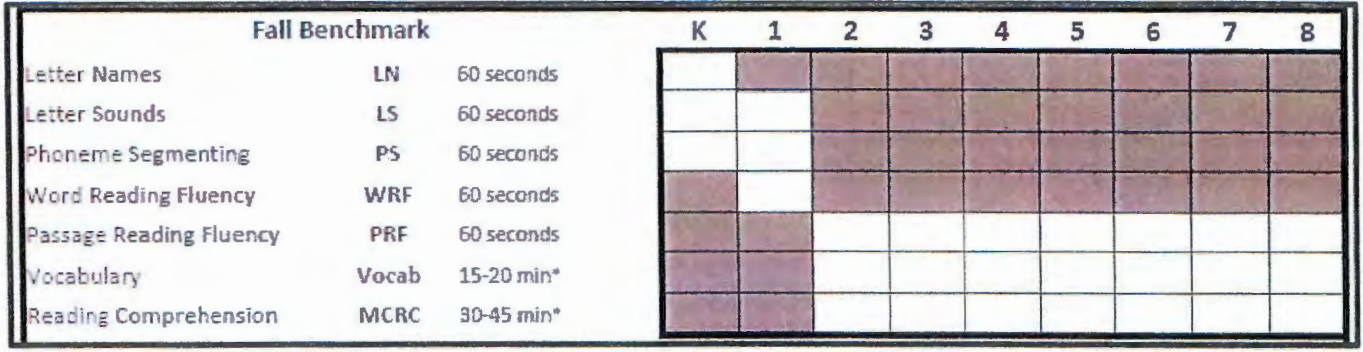

# Logging on:

- 1. Locate our county's easyCBM website: http://marion.wv.easycbm.com/
	- a. Bookmark this site
	- b. DO NOT try to log on to the free easyCBM site. Your credentials will not work there.
- 2. Log on using these credentials:
	- a. Username: your entire K12 email
	- b. Contact Sherry Copley or your building contact for your password). Once you begin adding data for your students, **CHANGE YOUR PASSWORD.**

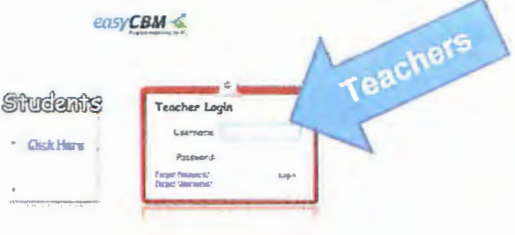

\*\*Please don't change your username.

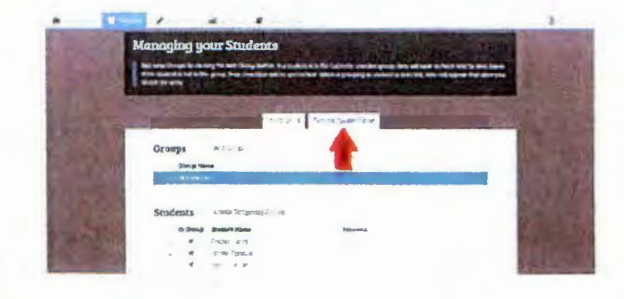

- 3. Once you are logged in: Click on the "Teacher/Student Setup" tab and click your students' names to move them into your "All Students" Group.
- 4. If there are errors, contact Sherry Copley: srcopley@k12.wv.us or 304-367-2100 x155

### **INDIVIDUAL ADMINISTRATION: (For** fluency measures - All measures except **Vocabulary and Comprehension)**

- 1. Click on the MEASURES tab
- 2. Click the Benchmark tab.
- 3. Scroll down to click on your grade level
- 4. Scroll down to Fall, Winter or Spring **Tests**
- To score on paper and enter scores online:
- 1. Download and print student copies and an assessor copy. Administer the evaluation.
- 2. Scroll back up to the Benchmark window.
- 3. Click on "Enter Test Scores" below the appropriate icon (Fall, Winter, Spring).